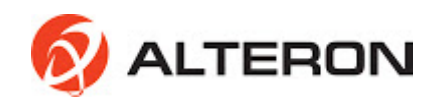

# **Цифровые видеорегистраторы KR041, KR082, KR162, KR163**

## **Краткое руководство по эксплуатации**

### **1. Начало работы**

#### **1.1. Проверка комплекта поставки**

Убедитесь в наличии следующих компонентов в комплекте поставки цифрового видеорегистратора. Если какие-либо из этих компонентов отсутствуют или повреждены, незамедлительно уведомите об этом поставщика оборудования.

- Краткое руководство: 1 шт
- СD (Руководство по эксплуатации и ПО): 1 шт
- Адаптер питания 12В постоянного тока и кабель питания: 1 комплект
- ИК-пульт дистанционного управления: и полняти и полняти 1 шт
- Клеммная колодка: 1 пара 1 пара 1 пара 1 пара 1 пара 1 пара 1 пара 1 пара 1 пара 1 пара 1 пара 1 пара 1 пара 1
- Резиновые ножки: 1 комплект

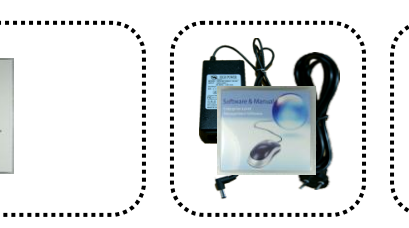

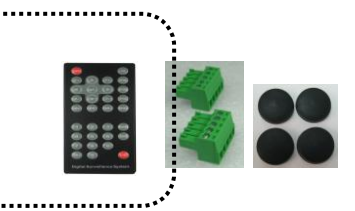

**ПРИМЕЧАНИЕ Описание функций кнопок на передней панели и ИК-пульта дистанционного управления, а также разъемов на задней панели видеорегистратора содержится в «Приложении к Руководству по эксплуатации» на CD или web-сайте Smartec.** В зависимости от модели цифрового видеорегистратора, используются разные типы пультов дистанционного управления и клеммных колодок.

### **1.2. Регистрация пользователя**

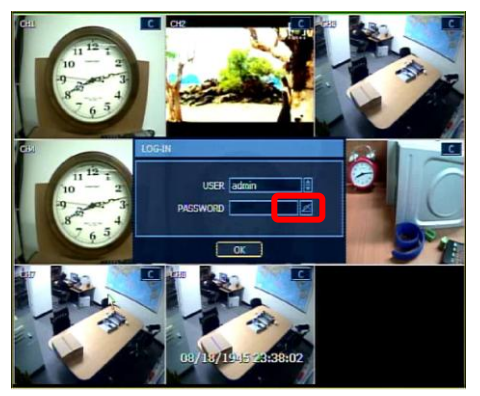

1). После включения устройства открывается окно регистрации.

2). Выберите пиктограмму клавиатуры, чтобы открыть виртуальную клавиатуру и ввести пароль.

Заводская установка имени пользователя и пароля: ADMIN и 1234. Пользователь под именем Admin имеет полномочия полностью контролировать все функции цифрового видеорегистратора.

3). Для завершения процесса регистрации нажмите [OK].

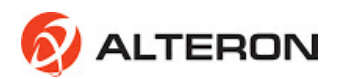

### **1.3. Настройка даты и времени и форматирование жесткого диска**

- 1). Откройте меню [ИНСТРУМЕНТЫ (TOOL) > Система (System) > Системная информация (System Info) > Дата и время (Date/Time)] и выполните настройку времени и даты в соответствии с Вашим часовым поясом.
- 2). Перед использованием жесткого диска требуется его форматирование. Откройте меню [ИНСТРУМЕНТЫ (TOOL) > Система (System) > Жесткий диск (HDD)] и выберите жесткий диск для форматирования.

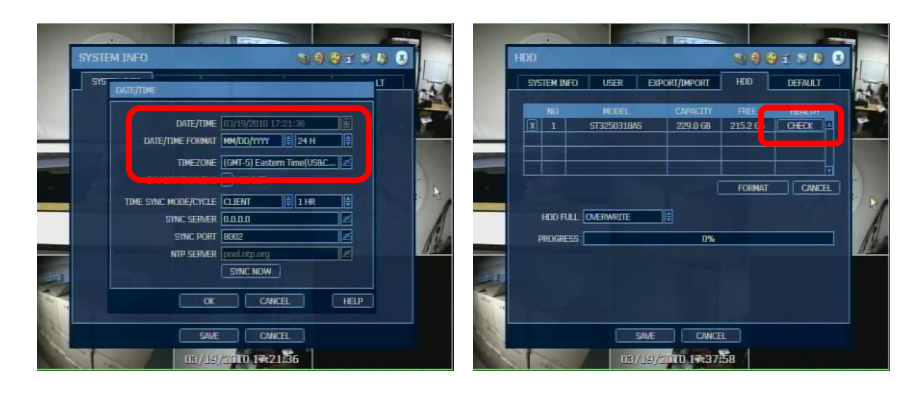

**ПРИМЕЧАНИЕ Выберите кнопку [ПРОВЕРКА (CHECK)] для каждого жесткого диска, чтобы открыть окно проверки состояния цифрового видеорегистратора (DVR HEALTH CHECK). Возможен просмотр полной информации о каждом жестком диске, включая название модели, серийный номер, емкость, число дефектных секторов, использование жесткого диска (время работы) и температуру.**

### **1.4. Быстрая настройка**

Быстрая настройка (Quick Setup) позволяет пользователю быстро выполнить настройку разрешения записи, скорости записи, режима записи, качества записи и времени записи в зависимости от емкости используемого жесткого диска.

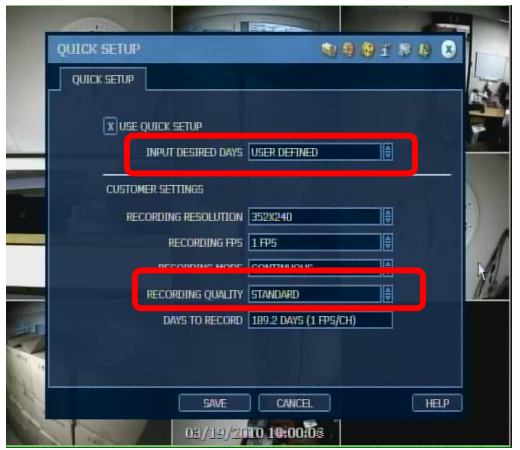

1). Откройте меню [ИНСТРУМЕНТЫ (TOOL) > Быстрая настройка (Quick Setup)] и выберите опцию [Использовать быструю настройку (Use Quick Setup)]

2). Укажите [Требуемое количество дней (Desired Days)]. После этого устройство оптимизирует все установки и выводит на экран «Период записи» (Recordable Period) в зависимости от емкости установленного жесткого диска.

### $\sqrt{N}$ ВНИМАНИЕ!

**Период записи, рассчитываемый в меню быстрой настройки, является приблизительным и может отличаться в зависимости от реальной ситуации.**

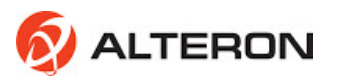

### **2. Управление**

### **2.1. Использование панели инструментов**

Переместите курсор в нижнюю часть экрана, чтобы открыть панель инструментов, и выберите пиктограмму [ИНСТРУМЕНТЫ (TOOL)]. После этого открывается меню настройки системы, в котором содержатся такие опции, как **МЕНЮ (MENU), ПОИСК (SEARCH), РЕЗЕРВНОЕ КОПИРОВАНИЕ (BACKUP), ПОЛЬЗОВАТЕЛЬ (USER) и ВЫКЛЮЧЕНИЕ (SHUTDOWN)**.

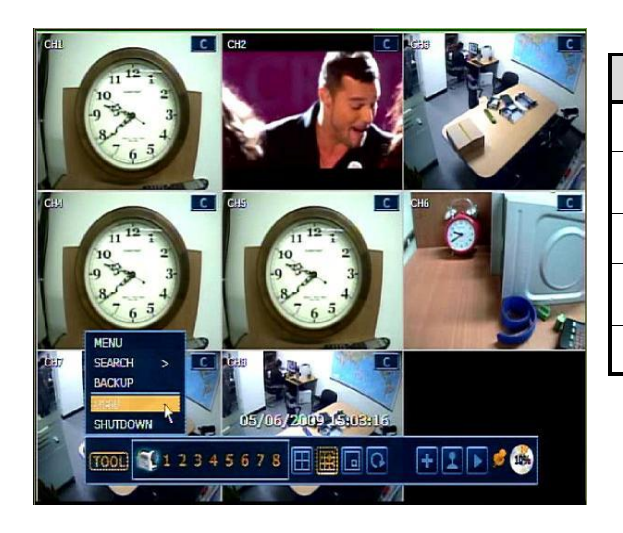

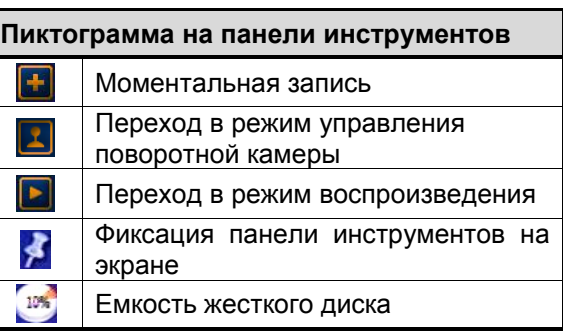

### **2.2. Использование всплывающего меню**

Нажмите правую кнопку мыши, чтобы открыть всплывающее меню.

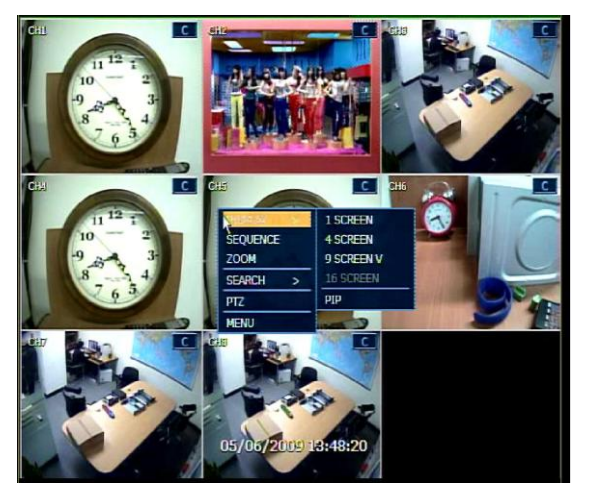

### **ДИСПЛЕЙ (DISPLAY)**

> Выбор формата деления экрана **ПЕРЕКЛЮЧЕНИЕ (SEQUENCE)**

> Переключение камер на экране **УВЕЛИЧЕНИЕ (ZOOM)**

> Управление функцией увеличения для выбранной камеры

#### **ПОИСК (SEARCH)**

> Поиск видеозаписи

#### **PTZ**

> Управление поворотной камерой **МЕНЮ (MENU)**

> Открывается главное меню для настройки устройства.

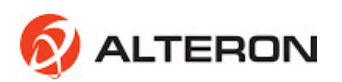

### **2.3. Режим деления экрана**

Режим деления экрана можно настроить с помощью строки инструментов или всплывающего меню. Просмотр изображения в режиме реального времени возможен на 1, 4, 9, 16 экранах и в формате «картинка в картинке».

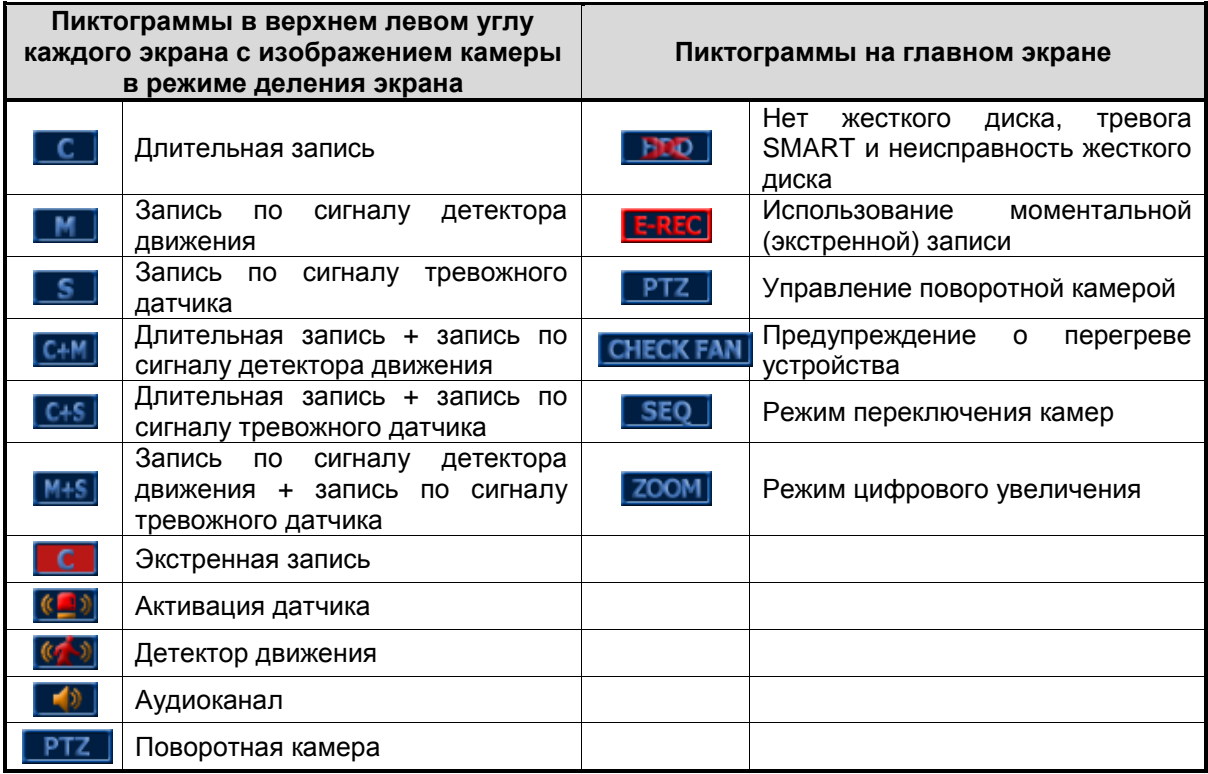

### **2.4. Режим управления поворотной камерой**

Для входа в режим управления поворотной камерой выберите пиктограмму PTZ на панели инструментов. Нажав левую кнопку мыши, можно перемещать курсор вверх/вниз или влево/вправо для поворота или наклона камеры.

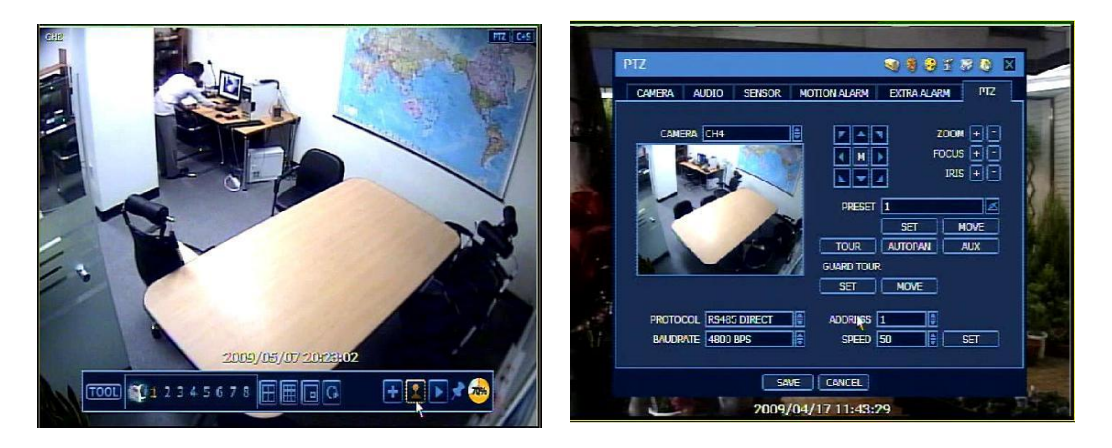

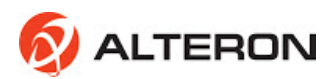

### **2.5. Режим поиска и воспроизведения**

Пользователь может выбрать пиктограмму воспроизведения на панели инструментов для просмотра последнего фрагмента видеозаписи и поиска видеозаписи по дате и времени.

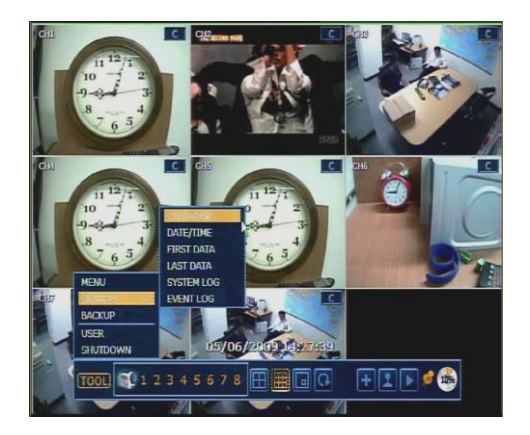

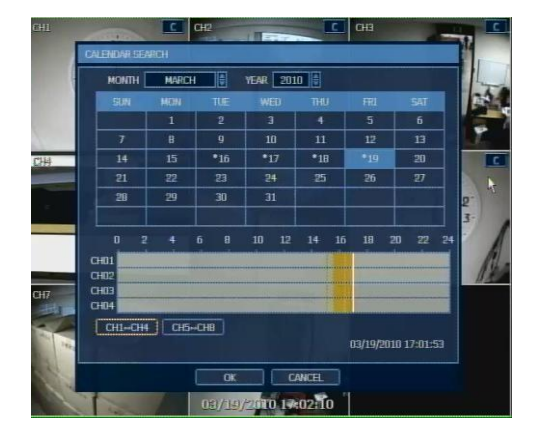

### **2.6. Режим быстрого архивирования**

В режиме воспроизведения можно быстро выполнить архивирование видеозаписи.

- 1). Нажмите кнопку [ВВОД (ENTER)] на передней панели для настройки начального времени.
- 2). После того, как на экран выводится сообщение «Начало быстрого архивирования» (Quick backup starts), снова нажмите кнопку [ВВОД (ENTER)] для настройки конечного времени.
- 3). Открывается окно резервного копирования. После этого требуется выбрать носитель для архивной записи, например, CD/DVD или USB-накопитель.

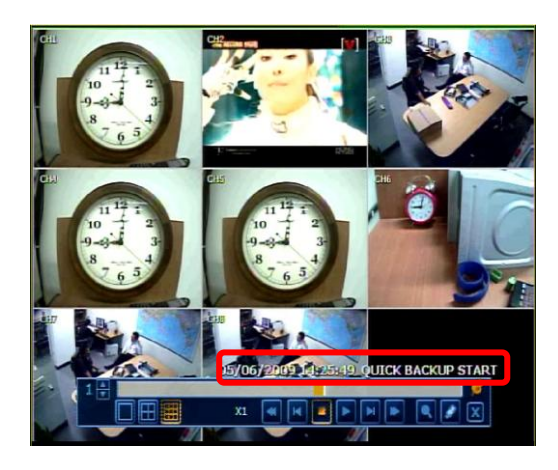

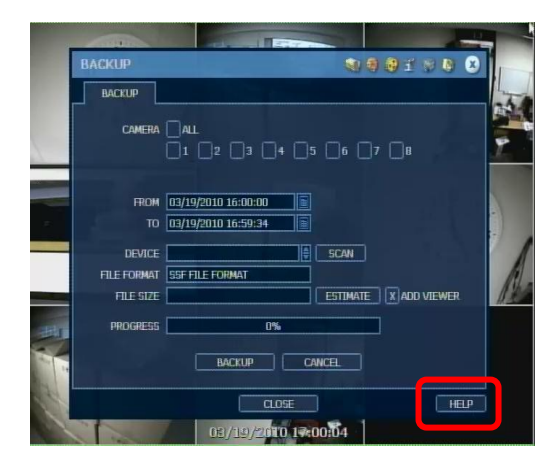

**ПРИМЕЧАНИЕ** Кнопка [ПОМОЩЬ (HELP)] может помочь понять, как выполнить настройку некоторых важных функций.

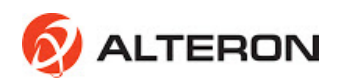

### **3. Настройка**

Меню настройки устройства включает шесть категорий, как показано в следующей таблице.

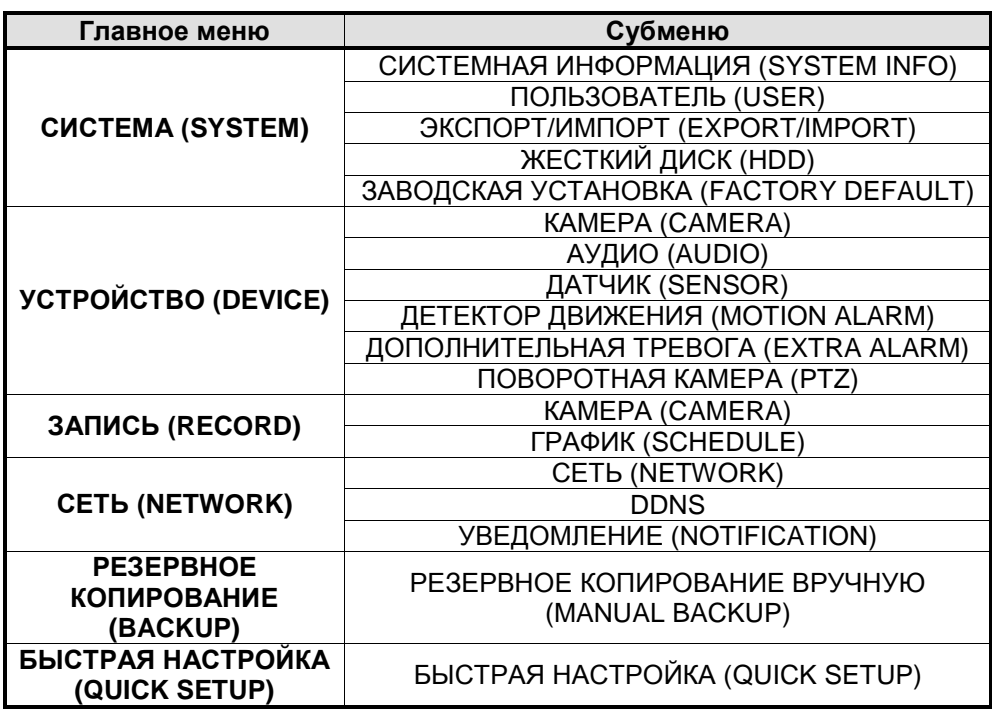

#### **Функции расширенной настройки**

- **Синхронизация времени с использованием сервера NTP**
- **Пакеты языков**
- **Режим сохранения экрана**
- **Уровень пользователя**
- **Интенсивная запись**
- **Моментальная запись (экстренная запись)**
- **Управление пропускной способностью сети**
- **Функция двухпоточной передачи**

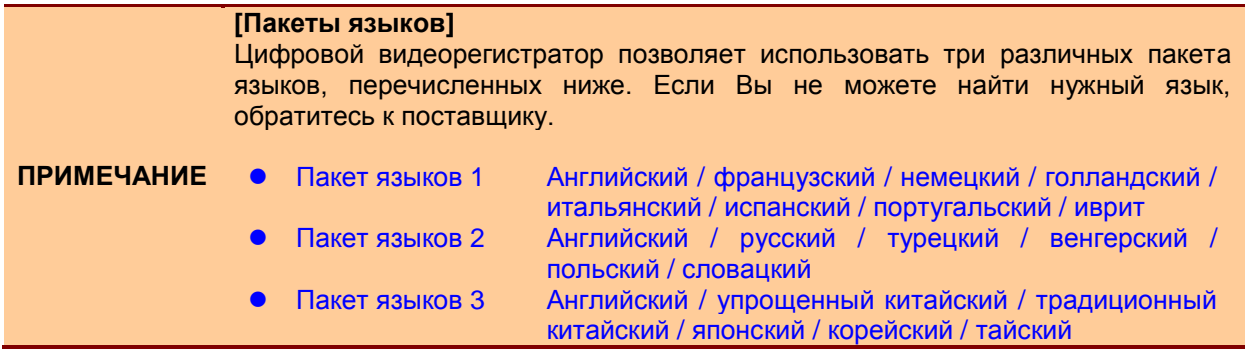

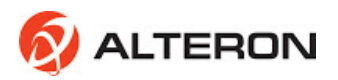

### **4. Web-наблюдение с использованием браузера IE**

Видеорегистратор оснащен встроенным web-сервером.

Таким образом, можно подключаться к устройству через обычный web-браузер по сети для просмотра текущего видео, воспроизведения видеозаписи или удаленной настройки без установки ПО RemoteManager.

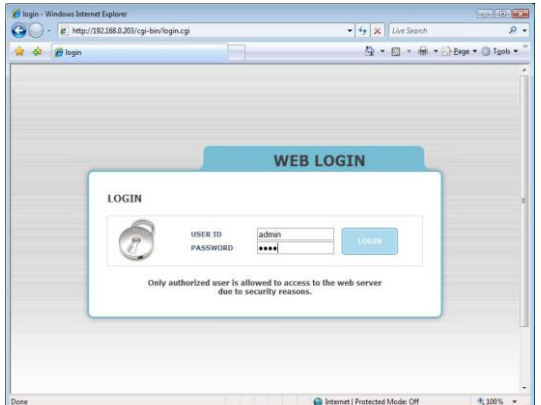

#### **[Настройка с помощью Web-браузера IE]**

1). Введите IP-адрес или mac-адрес. (например, [http://00231c381f2d.cctv-link.net.](http://00231c381f2d.cctv-link.net/))

2). После загрузки файла Active-X открывается страница регистрации. Укажите имя пользователя и пароль.

3). Заводская установка имени пользователя и пароля: admin и 1234.

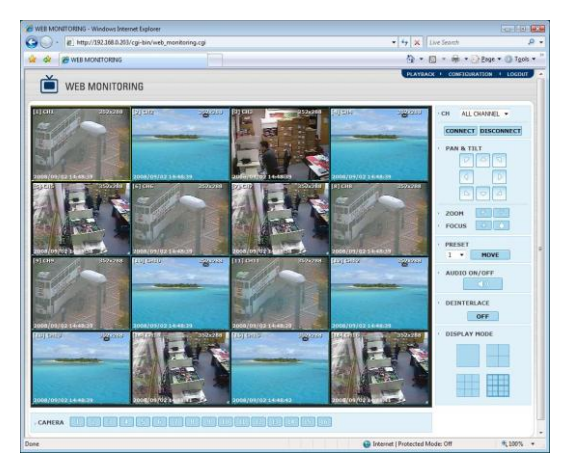

#### **[Web-мониторинг и воспроизведение]**

1). Нажмите кнопку [Web-мониторинг (Web Monitoring)] или [Воспроизведение (Playback)] в верхнем правом углу окна.

2). Выберите номер камеры или опцию [Все каналы (All Channel)], а затем нажмите кнопку [ПОДКЛЮЧЕНИЕ (CONNECT)].

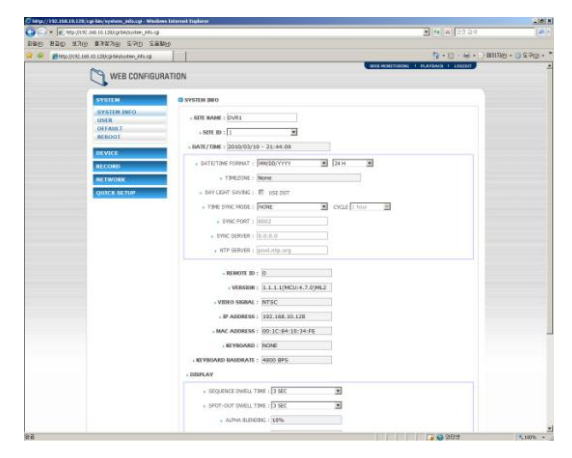

#### **[Дистанционная настройка]**

1). Нажмите кнопку [Настройка (Configuration)] в верхнем правом углу окна.

2). Возможна дистанционная настройка всех функций системы.

Web-настройку может выполнять только пользователь с полномочиями администратора.

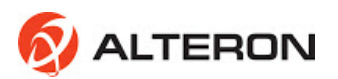

### **5. ПО для удаленной работы с видеорегистратором**

### **5.1. RMS (ПО RemoteManager)**

RMS это базовое ПО управления, позволяющее выполнять такие действия, как просмотр текущего видео, воспроизведение видеозаписи с использованием панели интеллектуального поиска, резервного копирования текущего видео и видеозаписи, а также воспроизведения архивной видеозаписи.

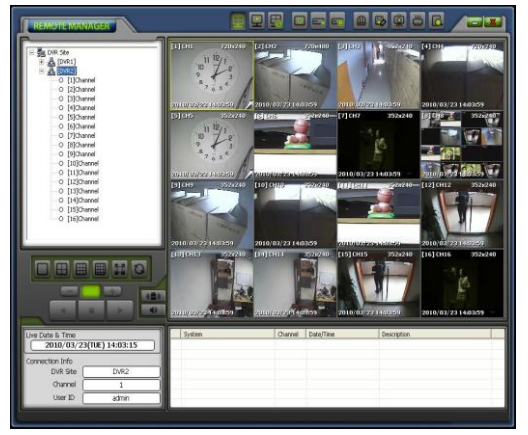

- **Мониторинг 16 каналов видео в режиме реального времени**
- **Дистанционное воспроиведение видеозаписи**
- **Дистанционное резервное копирование (текущего видео и видеозаписи)**
- **Дистанционная настройка устройства**
- **Архивная запись в формате AVI и водяной знак**
- **Встроенный мультиканальный плеер архивной видеозаписи**

### **5.2. CMS (ПО CentralManager)**

CMS (Central Management System) это мощная система централизованного управления, обеспечивающая гибкое управление всей системой по сети. ПО состоит из четырех функциональных модулей: **Мониторинг системы, Просмотр изображения, Электронные карты и Настройка системы**.

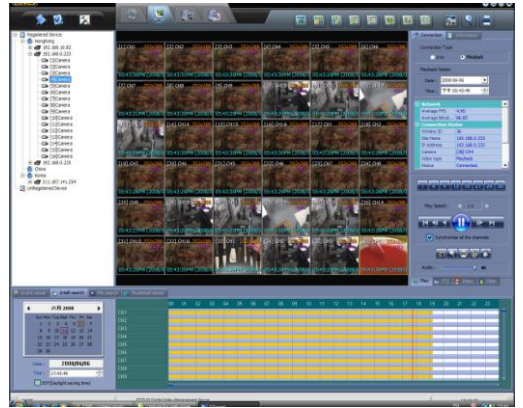

- **Мониторинг до 180 каналов видео в режиме реального времени**
- **До 5 мониторов на одной рабочей станции**
- **Резервное копирование по сети в соответствии с графиком**
- **Клонирование окон настройки.**
- **Редактор многоуровневых электронных карт**

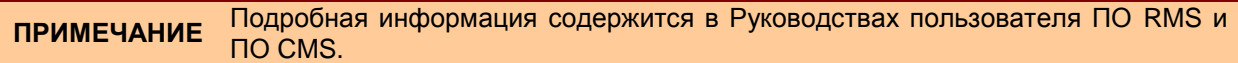

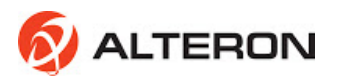

### **6. Mobile Viewer (WAP-соединение)**

WAP (протокол приложений для беспроводной связи) это система, позволяющая подключаться к сети Интернет с таких устройств, как мобильный телефон. **Если требуется подключение к видеорегистратору с мобильного телефона 2G/3G, особенно в узкополосной сети, рекомендуется использовать WAP-соединение.** 

**Это самый простой и удобный способ мобильного просмотра видео, так как нет необходимости устанавливать какое-либо клиентское ПО на телефон.** 

Просто введите IP-адрес, и можете просматривать четкое изображение в формате JPEG, обновляемое с интервалом около 5 секунд в зависимости от ситуации в беспроводной сети.

Для ввода IP-адреса на мобильном телефоне используется следующий формат.

- [http://IP](http://ip/) видеорегистратора/wap/index.html например,<http://123.123.123.123/wap/index.html>
- Если номер порта изменен на 8088 <http://123.123.123.123:8088/wap/index.html>
- Если используется сервер DDNS http:// вашеимяddns.dvrdns.org/wap/index.html

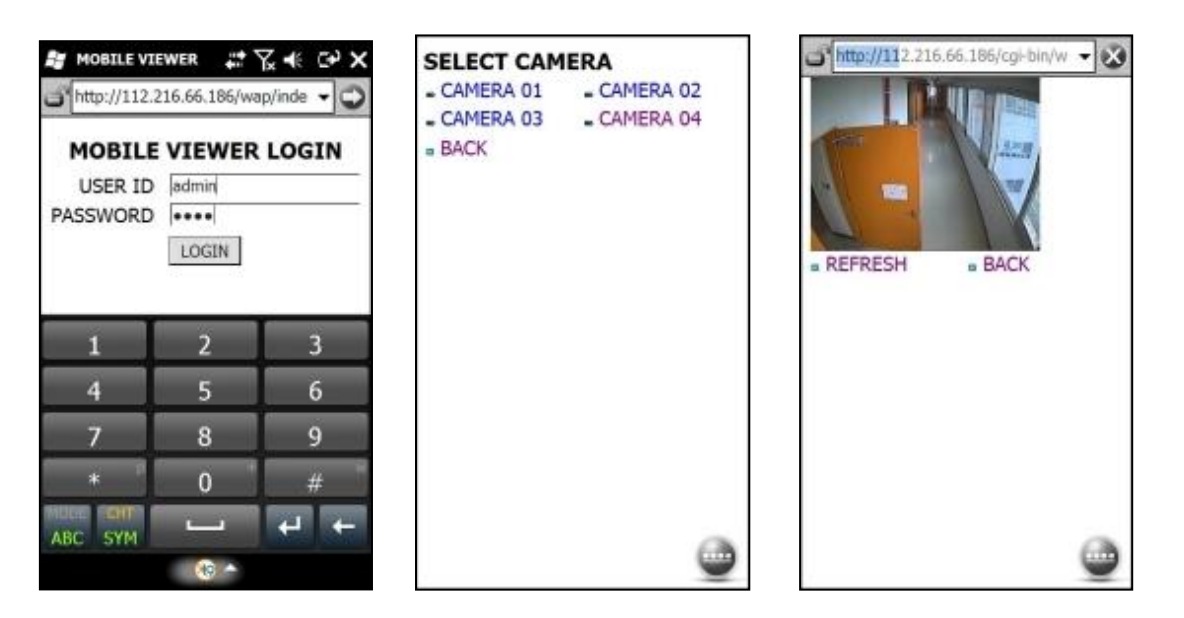

- 1). В случае успешного соединения открывается окно [Регистрация Mobile Viewer (Mobile Viewer Login)]. Введите имя пользователя и пароль (те же, что в меню цифрового видеорегистратора).
- 2). Выберите номер камеры для просмотра видео. Изображение в формате JPEG выводится на экран и обновляется с интервалом около 5 секунд в зависимости от ситуации в сети.
- 3). Чтобы выбрать другую камеру, нажмите кнопку [НАЗАД (BACK)] и выберите новую камеру.

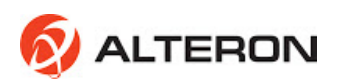

### **7. MMS (Mobile Viewer для Smart Phone)**

**MMS это ПО мобильного просмотра, позволяющее просматривать поступающее с видеорегистратора видео на мобильных телефонах.** Установив соответствующее ПО MMS на мобильный телефон, можно просматривать текущее видео через WAP, Wi-Fi или модемное соединение.

### **7.1. iPhone**

ПО MMS для iPhone зарегистрировано в App Store в США. Поэтому для загрузки ПО требуется зарегистрироваться в том же App Store в США.

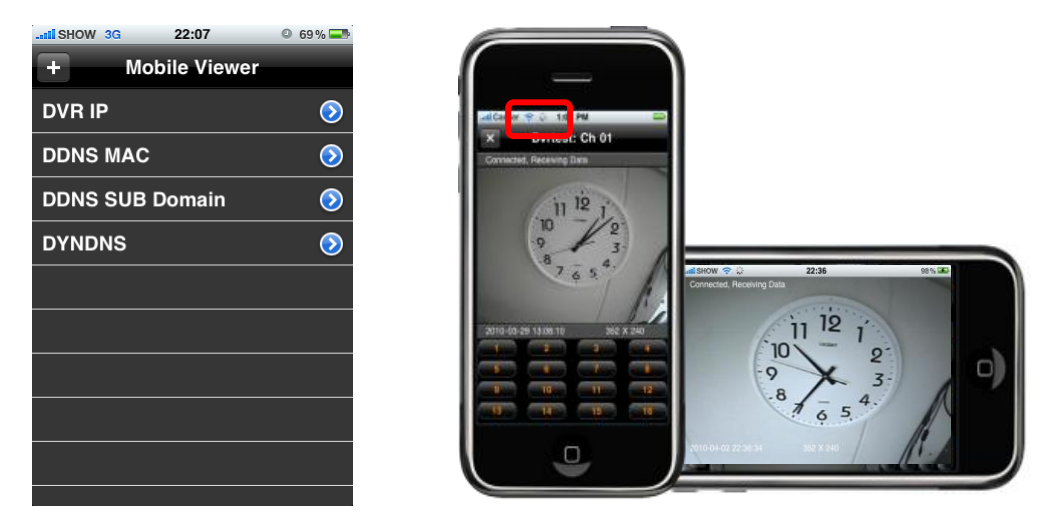

### **7.2. Телефон Google Android**

ПО MMS для мобильных телефонов Google Android зарегистрировано на Google Market. Загрузите ПО MobileViewer с этого сайта и установите на свой телефон.

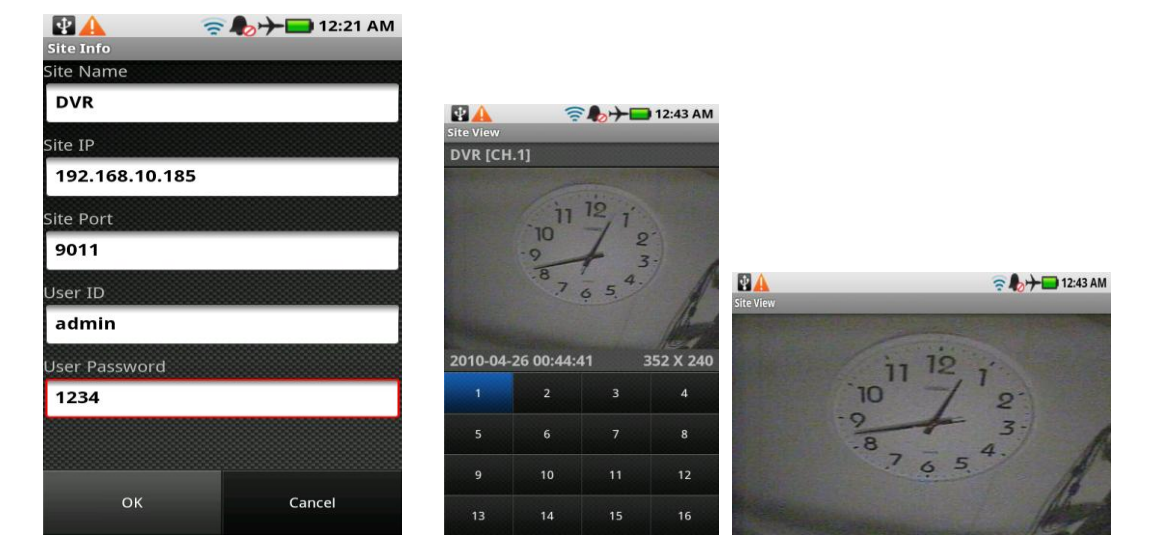

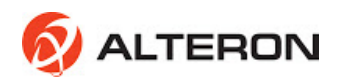

### **7.3. Black Berry**

- 1). Запустите MobileViewer после установки на свой мобильный телефон.
- 2). Пользуясь трекболом, выберите видеорегистратор и канал, и затем нажмите кнопку просмотра текущего видео [LIVE].

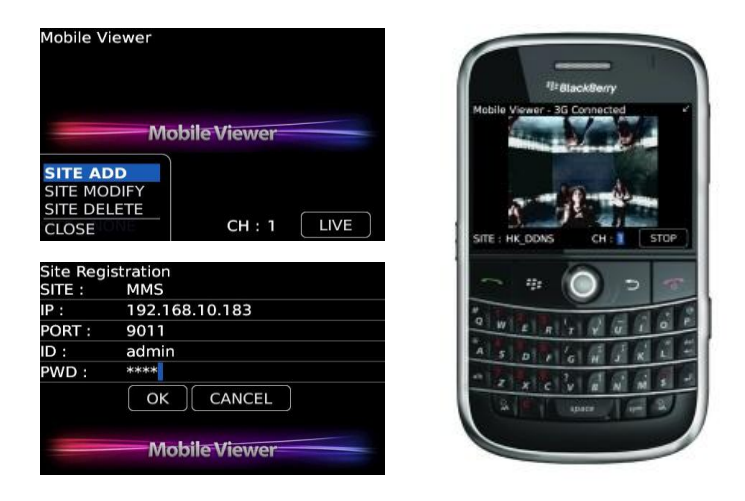

### **7.4. Телефон с ПО Windows Mobile**

- 1). Запустите MobileViewer после установки на свой мобильный телефон.
- 2). Для просмотра текущего видео выберите видеорегистратор из списка и нажмите кнопку [ПОДКЛЮЧЕНИЕ (CONNECT)].

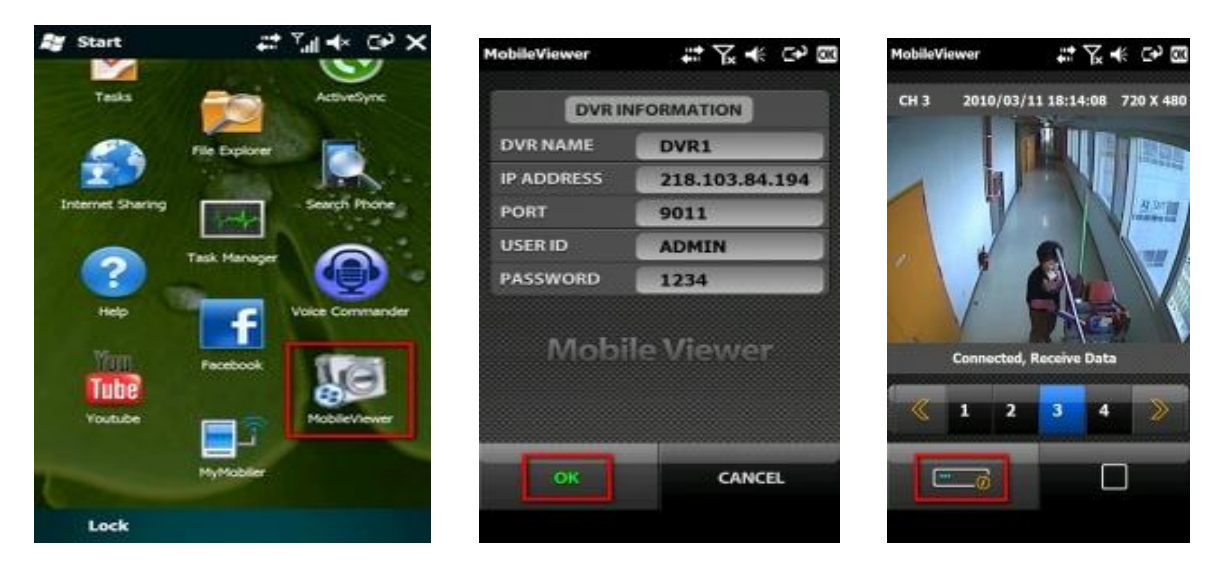

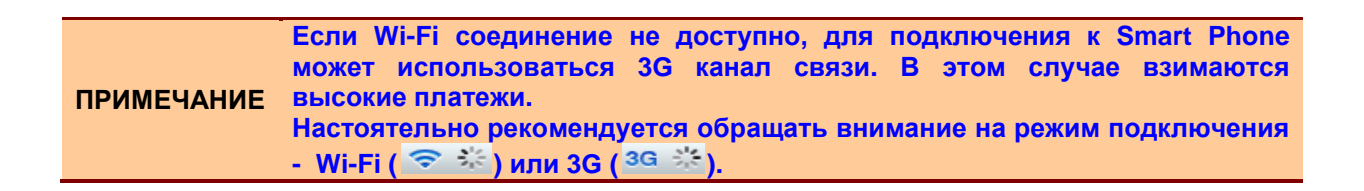

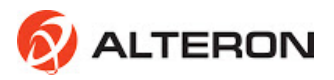